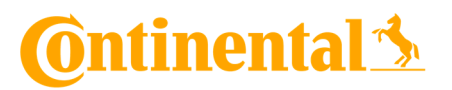

Manual – CVI Mobile App 14.03.2022

#### **Content**

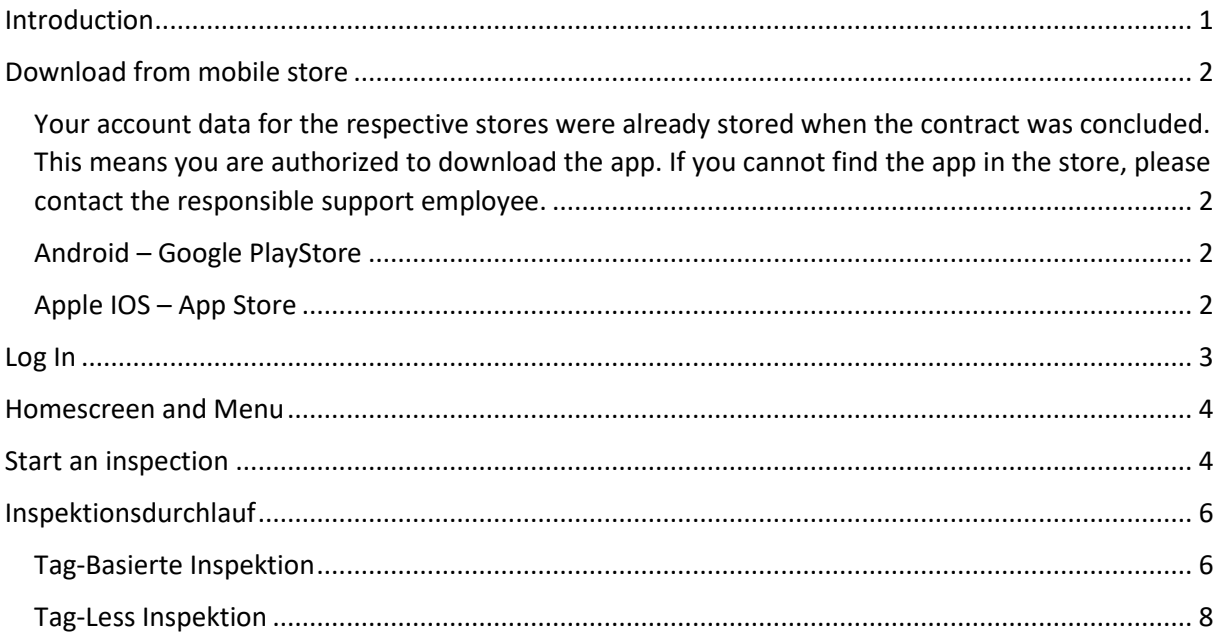

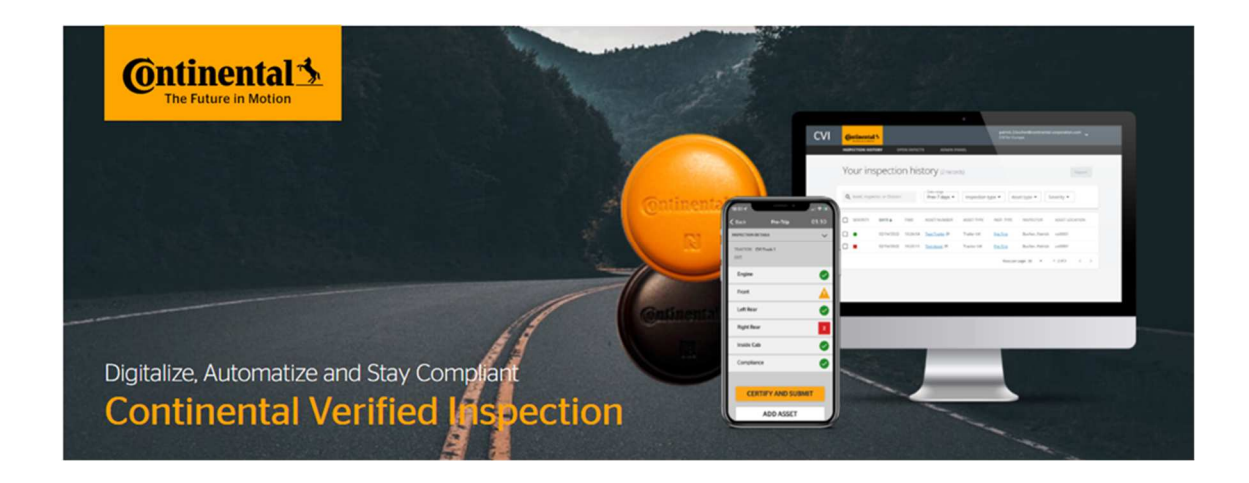

### Introduction

Welcome to Continental CVI Mobile.

With Continental CVI for IOS and Android, all vehicles in the fleet equipped with CVI can be inspected. It doesn't matter whether the inspection is with or without NFC tags.

The following explains in detail how to download the CVI Mobile App and how to use it.

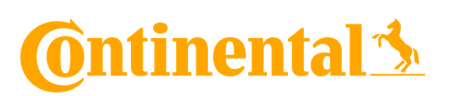

## Download from mobile store

#### ! For beta test only:

Your account data for the respective stores were already stored when the contract was concluded. This means you are authorized to download the app. If you cannot find the app in the store, please contact the responsible support employee.

### Android – Google PlayStore

• Open the Google PlayStore on your Android device (smartphone, tablet), search for the Continental Verified Inspection App and download it. Registration with a Gmail account is mandatory.

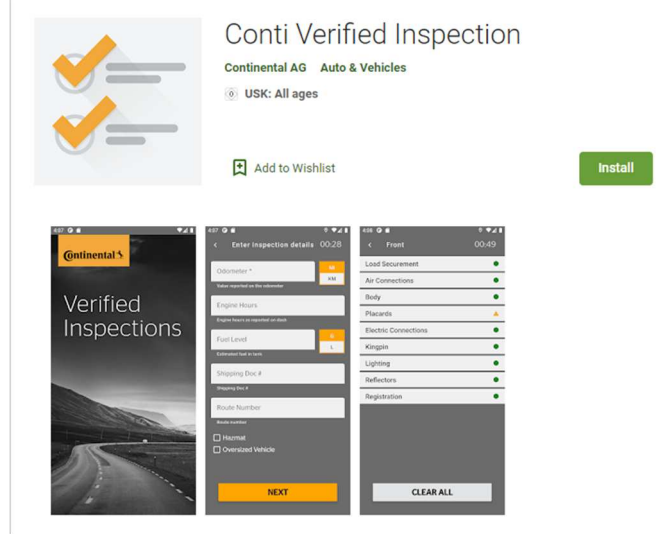

• Tip: Place the app on the home screen to ensure quick access.

### Apple IOS – App Store

• Open the App Store on your Apple device (iPhone, iPad), search for and download the Continental Verified Inspection App. Signing in with an Apple account is mandatory.

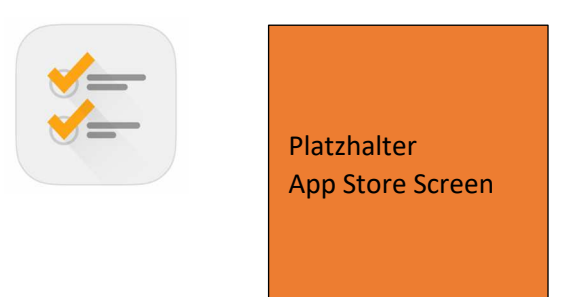

# ntinental <u>\*</u>

### Log In

After starting the mobile app for the first time, the log in screen appears with the email address and password, as well as the "forgot your password?" function and a link to the support page.

Your log-in data has already been sent to the email address you provided during the onboarding process.

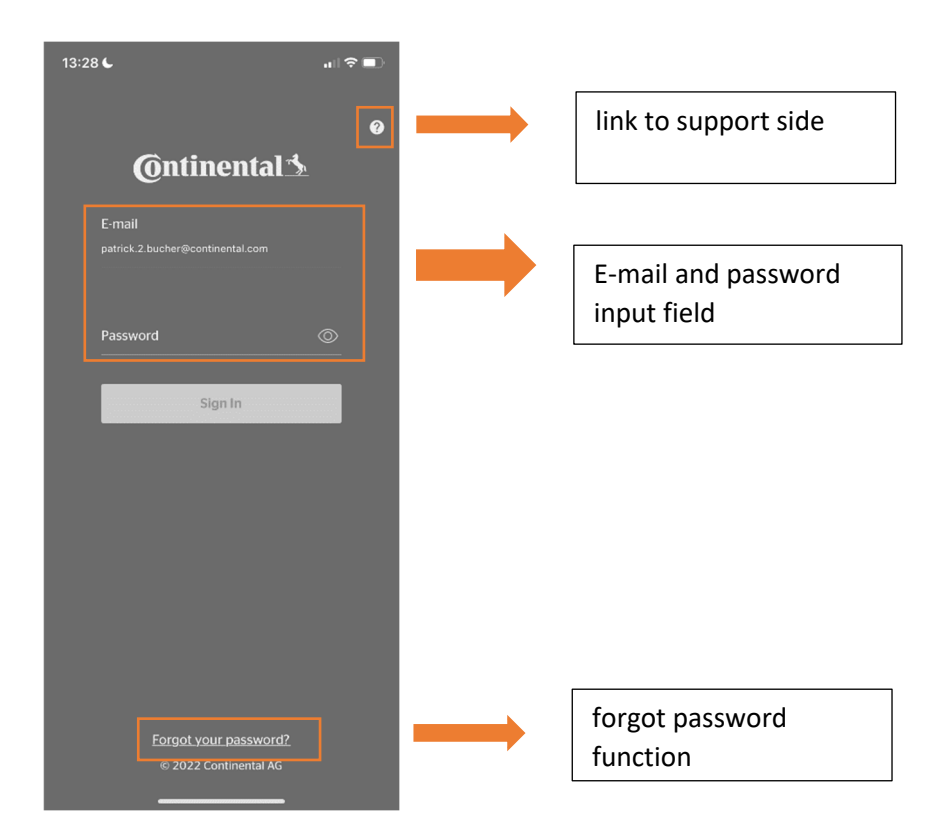

After successfully entering the log-in data, the user profile and the associated fleet are displayed.

If you are a driver for several fleets, the current fleet can be selected here.

Switching between the fleets is done by logging out and logging in again.

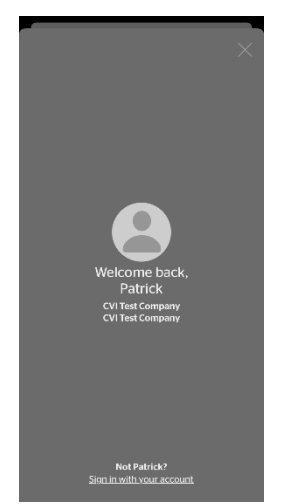

## tinental <u>\*</u>

## Homescreen and Menu

After entering the log-in data, you will be taken to the home screen of the mobile app. From here, inspections can be started, or vehicles can be added to the inspection (more on page XXX).

You can access the menu via the three dots in the upper right area. Here you can view the last tests and log out of the current user profile.

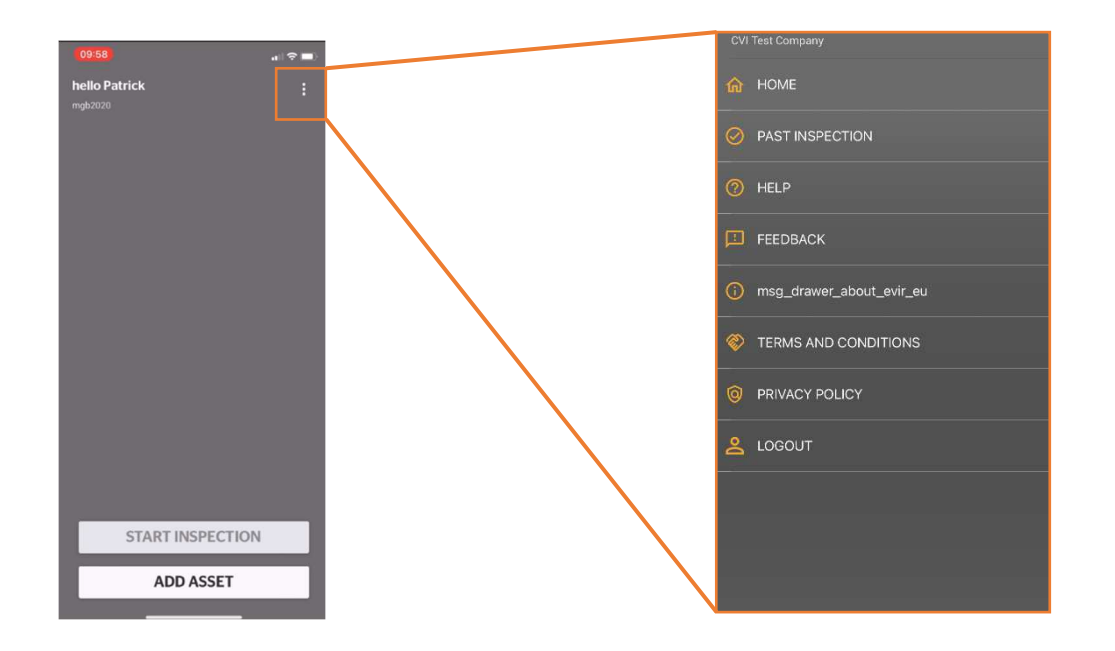

## Start an inspection

If you have not yet carried out an inspection, the home screen is completely empty (see image above), and the "Start Inspection" field is also grayed out. The vehicle that you want to inspect can be added to the inspection via the "Add Asset" field.

There are two ways to do this:

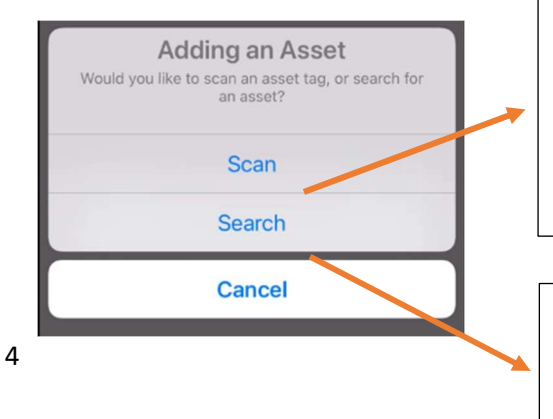

scan: scan the black tag on the vehicle/trailer  $\rightarrow$  the inspection will then open automatically

- The scan is user-friendly via the NFC function of your smartphone. Just hold the device to the tag.

search: search for the right one in the overall overview of all vehicles registered in the company

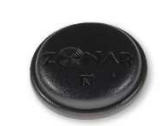

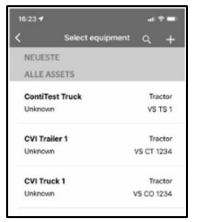

# tinental <u>\*</u>

After the vehicle has been successfully added to the inspection plan, the following screen appears:

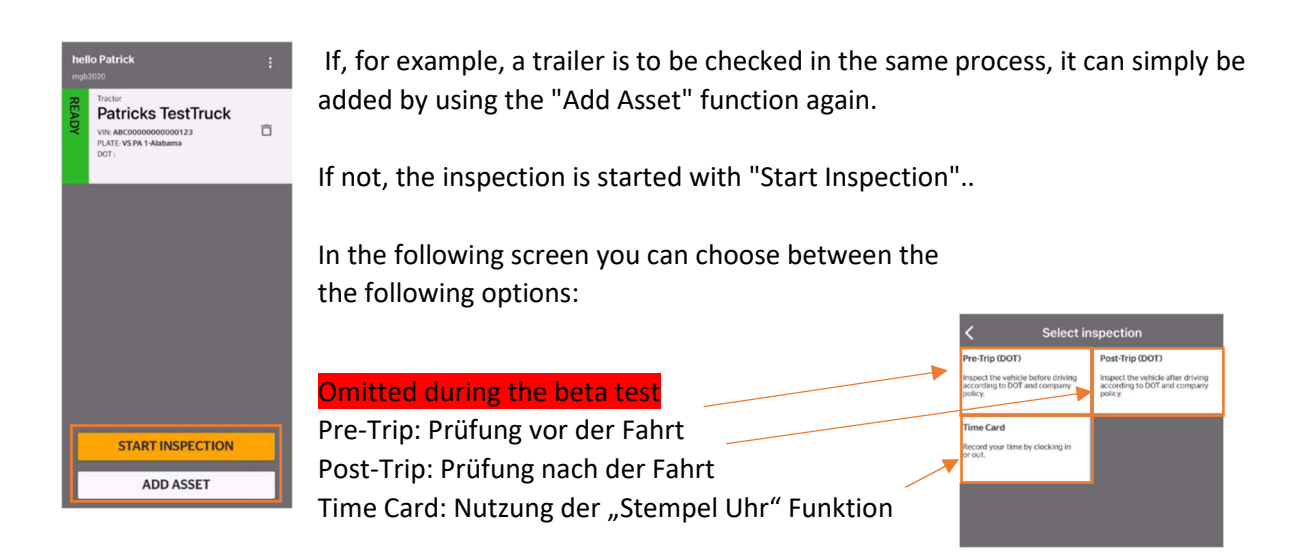

You will then be asked to enter some information about the vehicle. Among other things, mileage (required) and other optional entries.

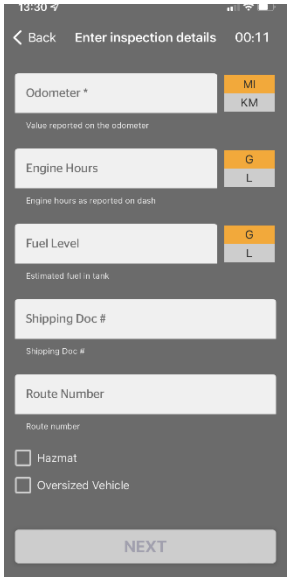

After pressing the "Next" button, the last test that was carried out on the current vehicle appears. This should be checked and confirmed by the driver for correctness. Then the actual inspection begins.

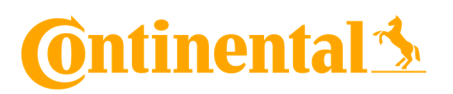

### Inspektionsdurchlauf

Now the actual inspection cycle starts.

#### Tag-Basierte Inspektion

The tag-based inspection is an inspection **with** Continental NFC tags.

Each day on the vehicle is scanned one after the other and the necessary test steps are processed. It is possible to change the order temporarily by clicking on a different number on the test layout.

Defect reports as well as images and all other anomalies recorded during the test are automatically uploaded to the server.

Mechanics and admin users can then view and manage this data via the web portal.

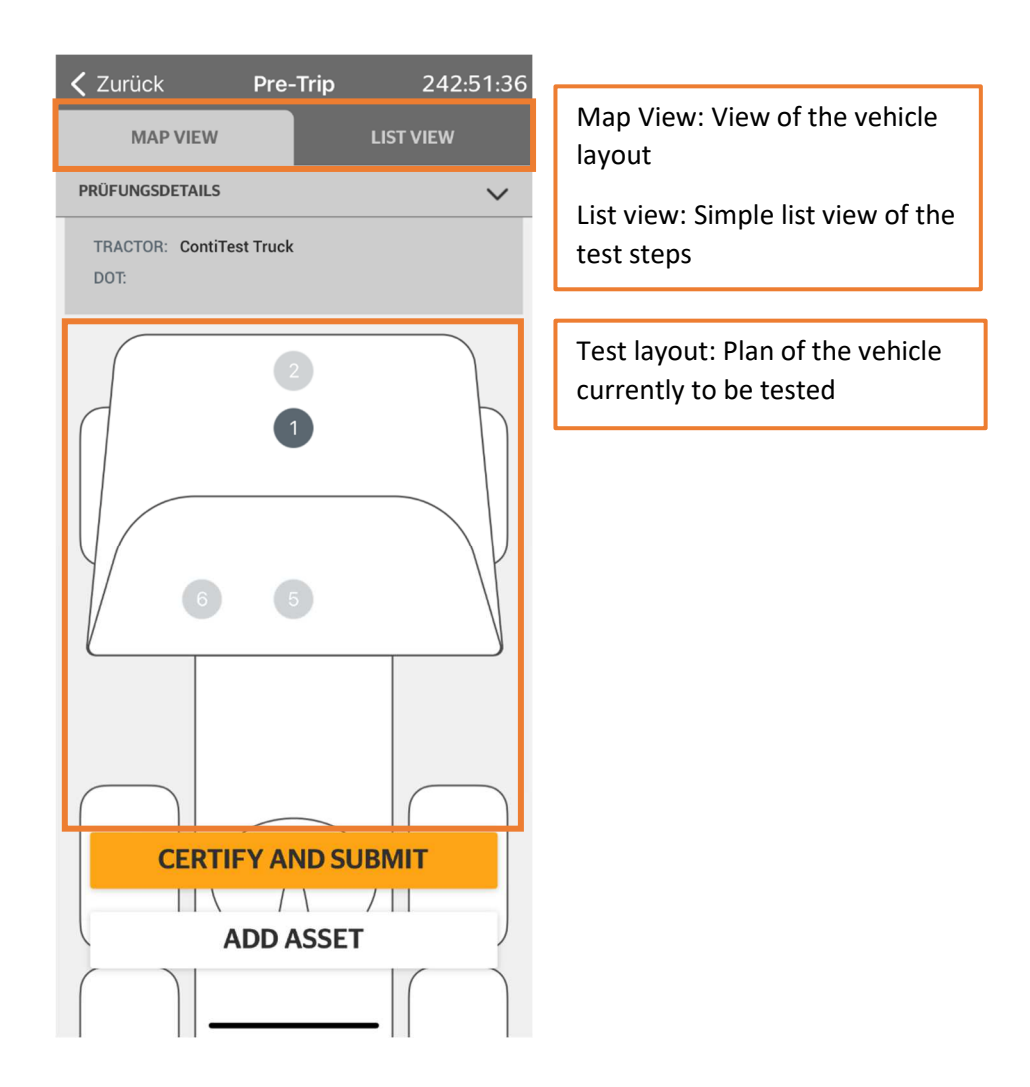

# ntinental <u>\*</u>

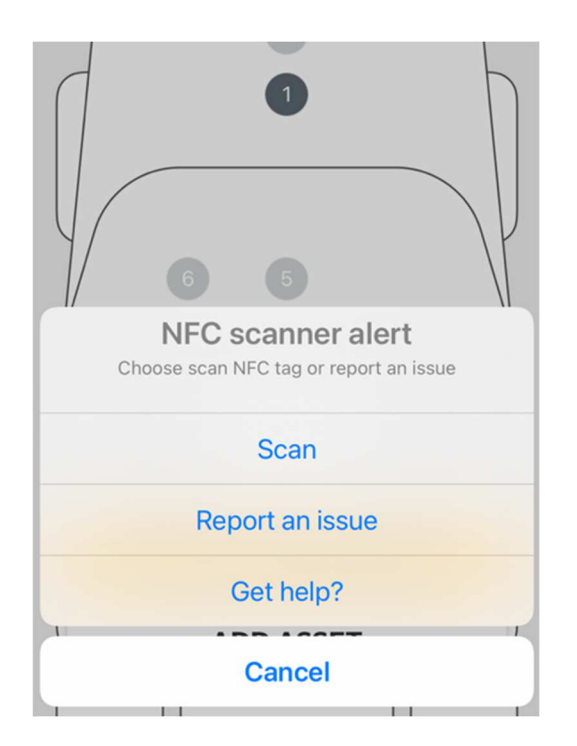

To start a test step, click on the respective number. A window will then appear with the following options.

Scan  $\rightarrow$  Scan tag with NFC function

Report an issue $\rightarrow$ report an issue per day

Get help?  $\rightarrow$  General help on the process

Note: The NFC scanner is installed differently on every smartphone. The optimal position must be found by the user.

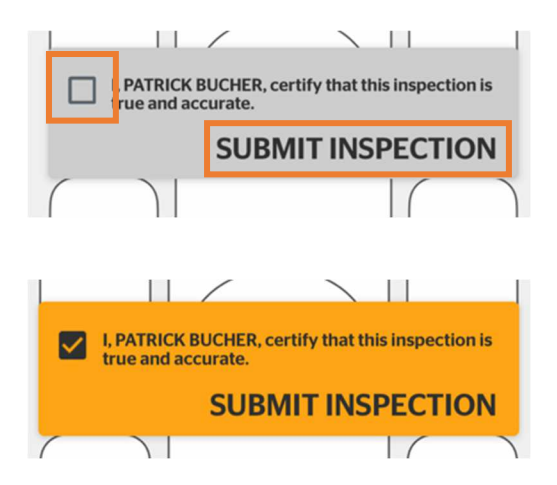

Once all test steps have been completed, the tester is asked for his confirmation.

This must be confirmed with the checkbox. Then click on "Submit Inspection".

## ntinental <u>\*</u>

### Tag-Less Inspektion

The tag-less inspection is an inspection without the Continental NFC tags.

This variant can be compared to an electronic checklist.

Defect reports as well as images and all other anomalies recorded during the test are nevertheless uploaded to the server.

Mechanics and admin users can then view and manage this data via the web portal.

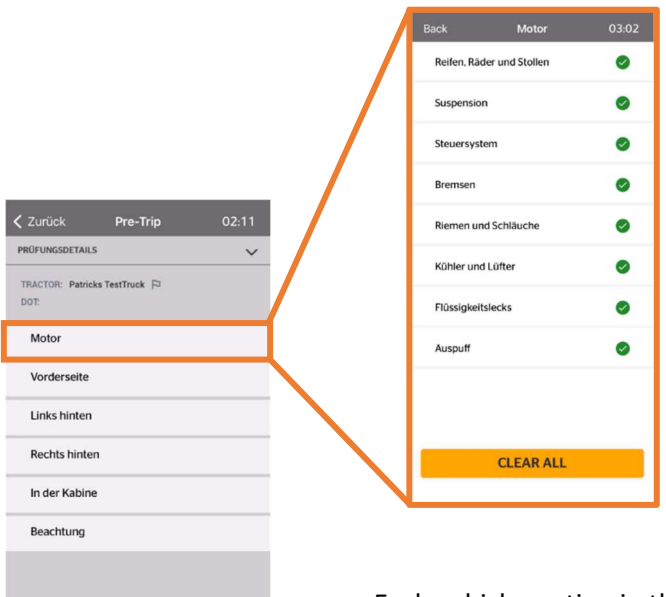

Each vehicle section in the overall overview contains the individual components that are to be checked in turn. If the respective component is in order, it can be marked with a green tick via the checkbox. In the event of a defect, the damage/s can be selected from a list. Photos of the affected part can also be added using the "Add Photos" function.

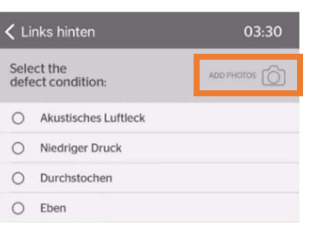

**CERTIFY AND SUBMIT ADD ASSET** 

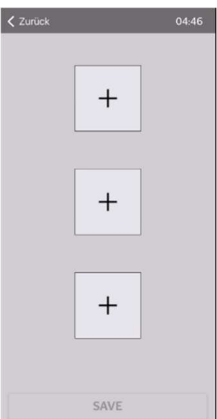

# tinental **\***

Errors generally fall into two categories. "Minor" for less serious and "Major" for serious errors affecting the safety of the vehicle. In this case, the vehicle should not be used until the correction has taken place.

When adding a vehicle that was previously checked with major defects, a corresponding display appears on the home screen. The vehicle is later displayed with "Not Ready".

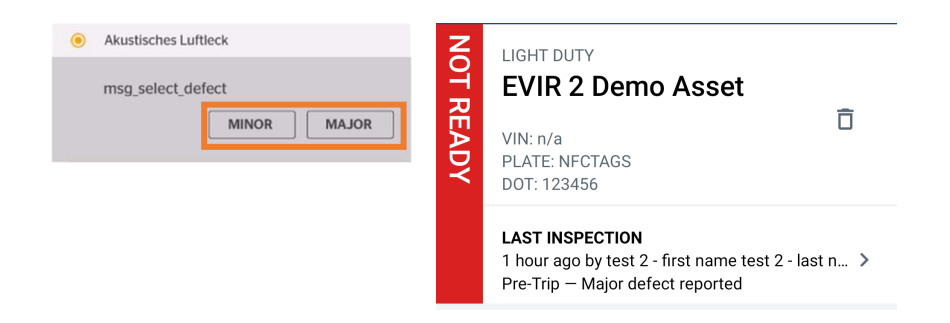

Minor and major defects can be remedied by the fleet mechanic or admin via the CVI Desktop App (see the CVI Desktop App instructions).

After all test steps have been processed, the report must be confirmed and then uploaded to the portal.

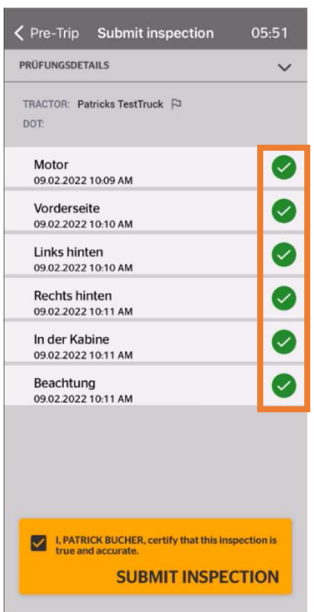